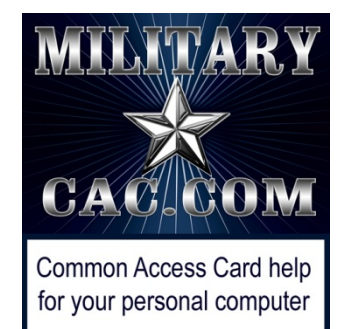

# Forwarding your Mail.mil email to another *.mil* or *.gov*  official email address

Presented by: Michael J. Danberry

Last update / review: 03 August 2018

Follow this guide to set up automatic forwarding of your @mail.mil email to another .mil or .gov email address, eliminating the need to check multiple<br>email accounts to read and respond to your email.

**NOTE:** IF this other .mil email address is on your CAC, this will not work, until you change the email address on your CAC to @mail.mil

You must be logged into your @mail.mil OWA to follow the rest of this guide [https://web.mail.mil](https://web.mail.mil/)

Please check for the most current version of this presentation at: [http://militarycac.com/files/forwarding\\_EEMail.pdf](http://militarycac.com/files/forwarding_EEMail.pdf)

## Click *Options, See All Options…* in the upper right corner of the page

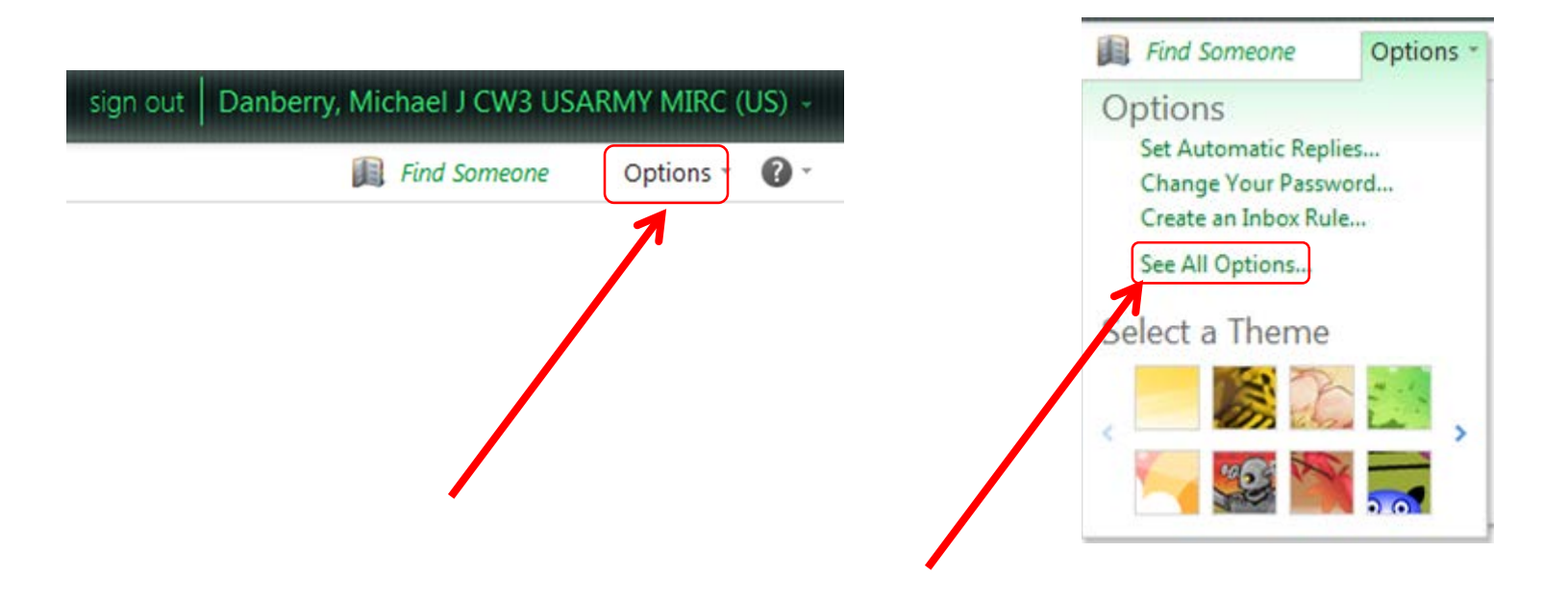

#### Click *Organize E-Mail*, *New*

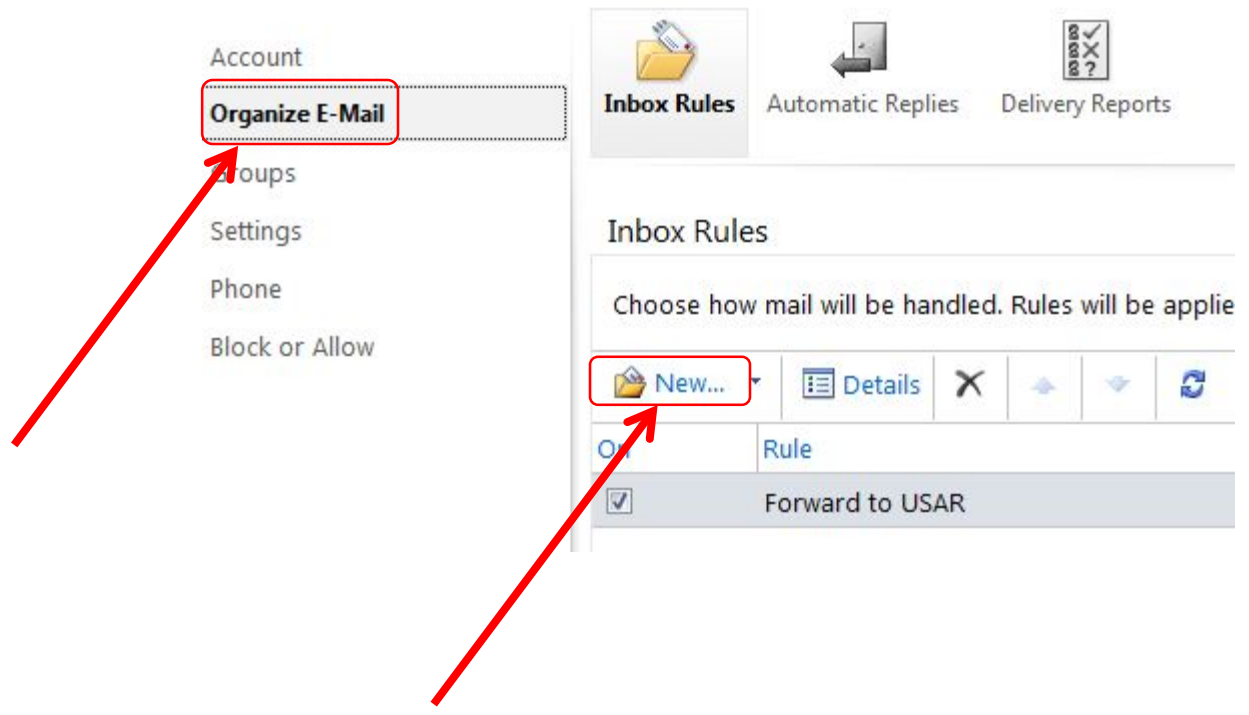

## In \*When the message arrives, and:, select: [Apply to all messages]

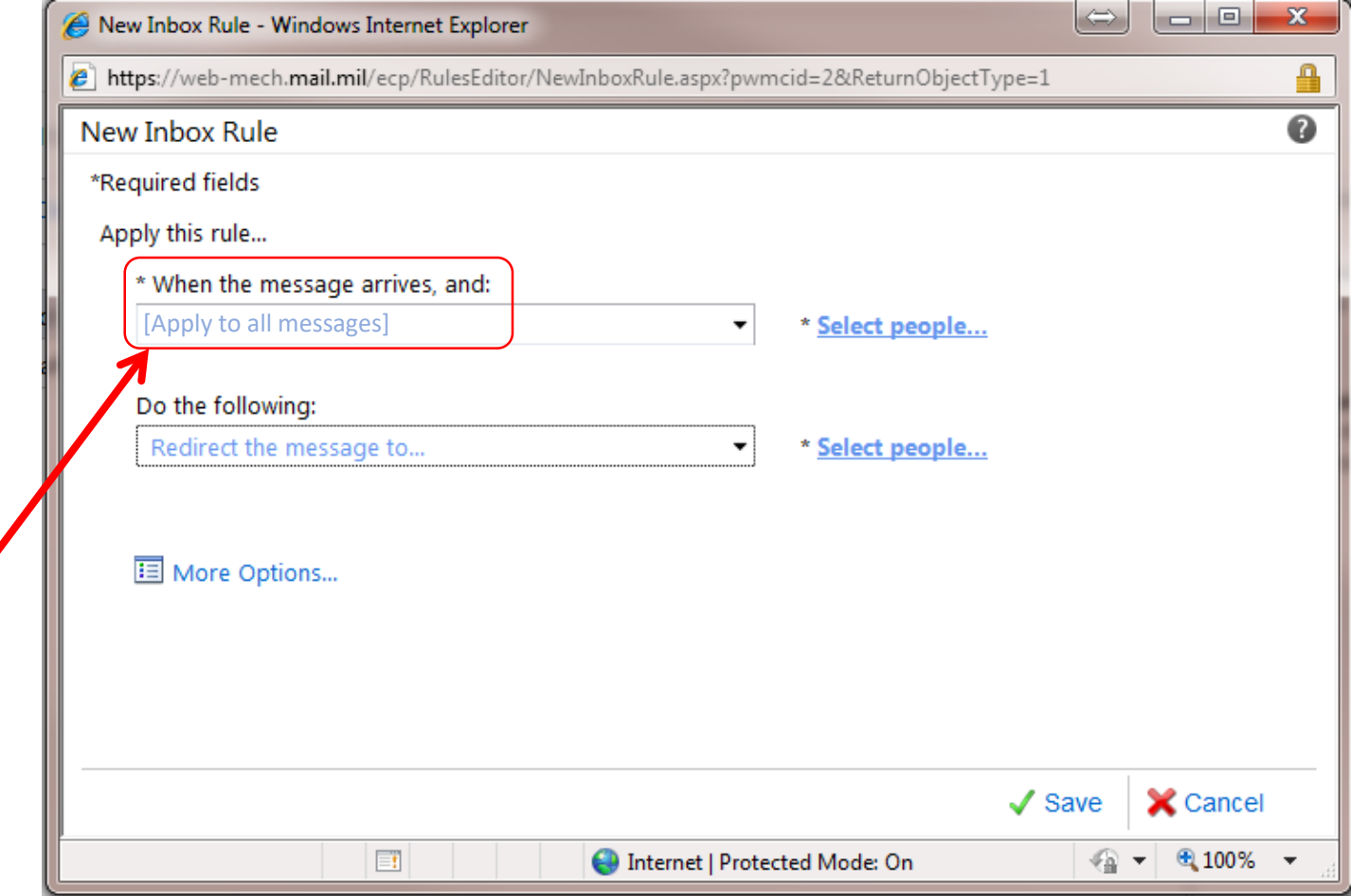

## In Do the following:, select: Redirect the message  $to...$

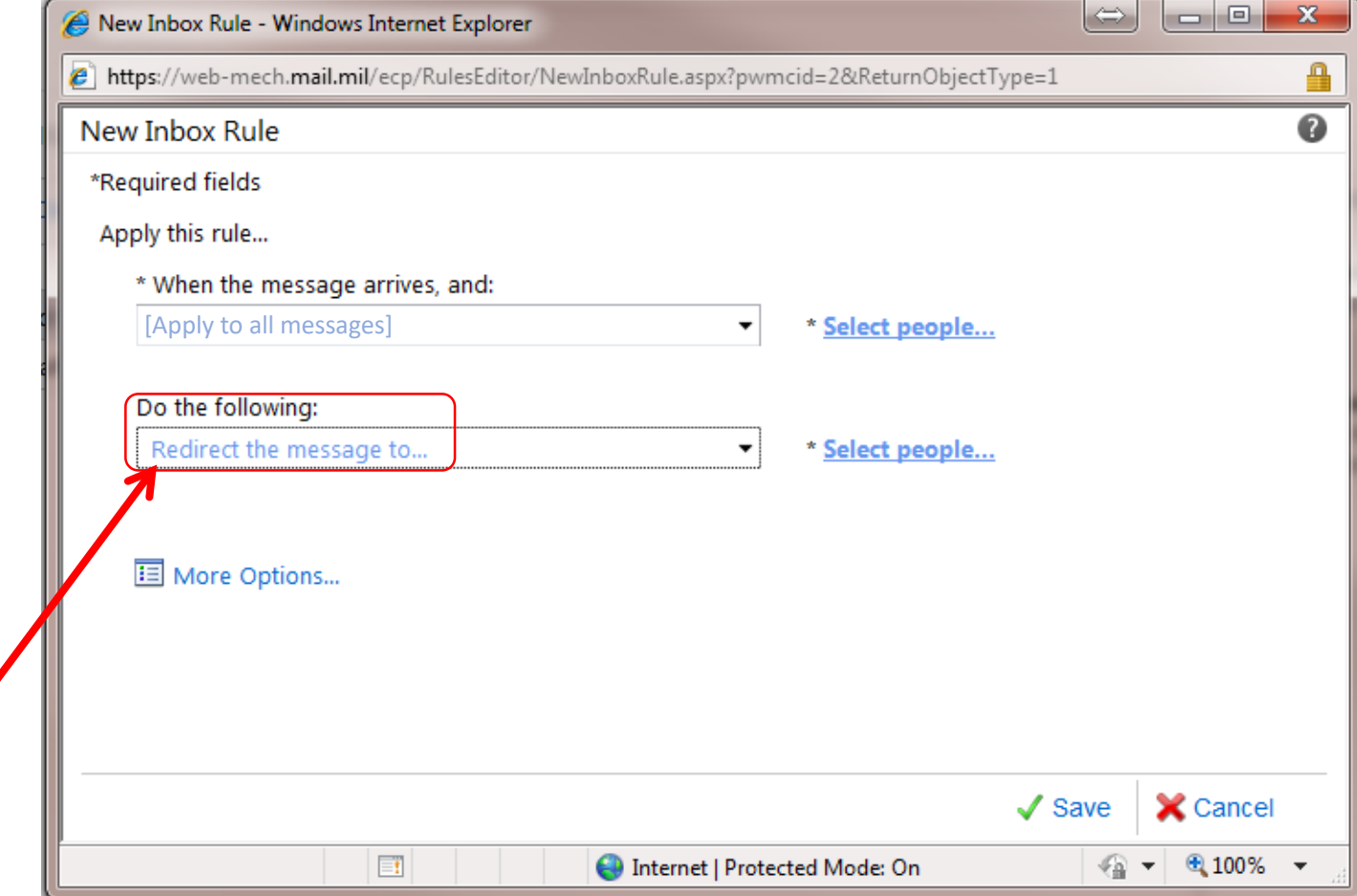

### Click: \* Select people...

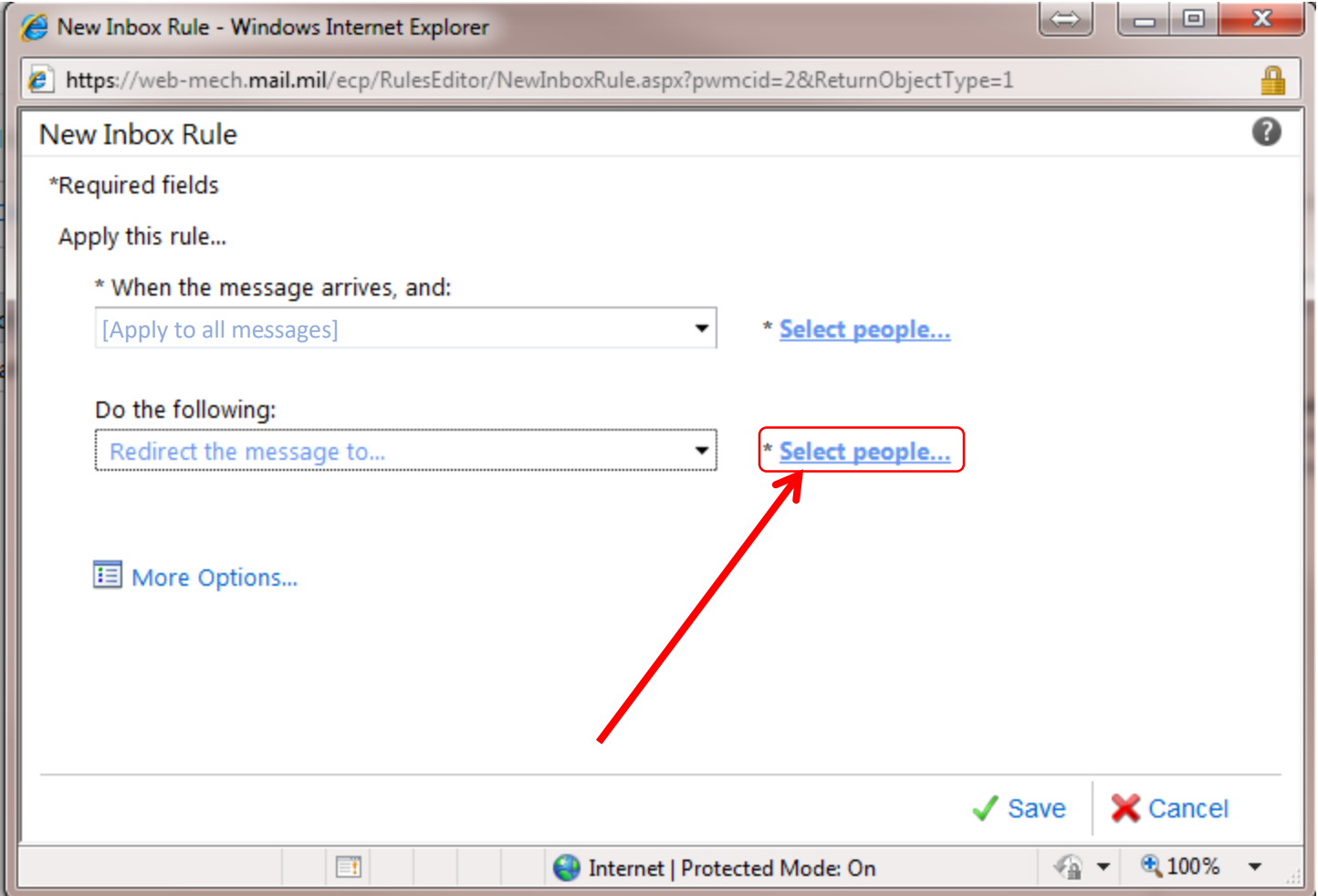

#### Manually type in the email address you want to forward to. Click *OK*  NOTE: This will be at the bottom of your screen

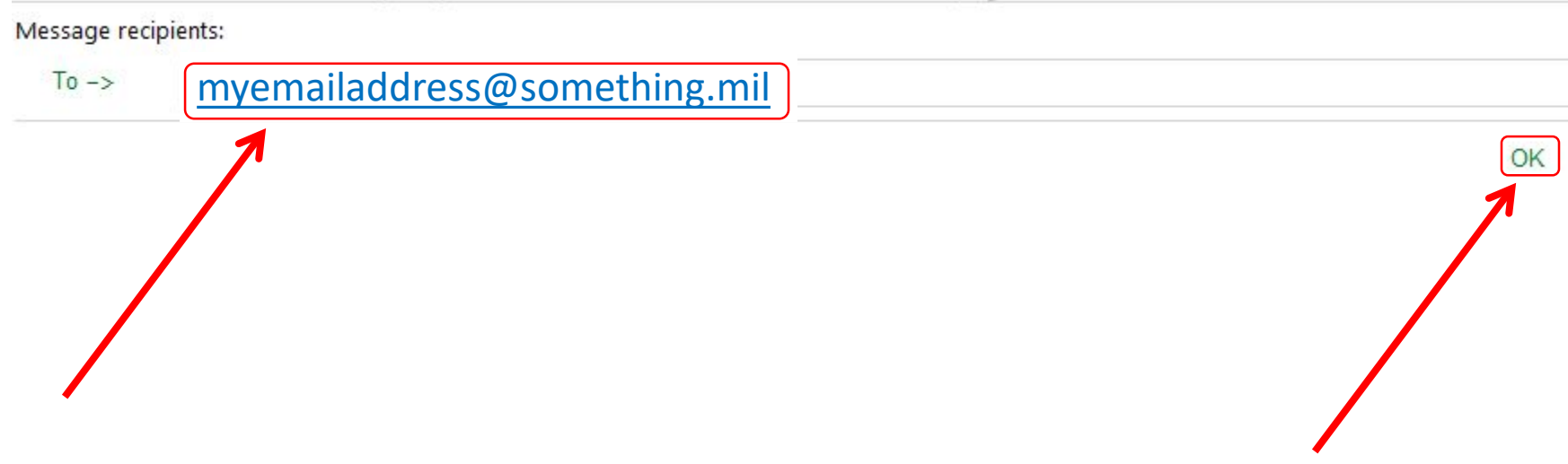

NOTE: You can only set up this rule to another .mil or a .gov address. It will not work to forward to any other email address like: *gmail.com* or *outlook.com*

#### Click: *More Options…*, *Add Action,* followed by *Move, copy, or delete, and* then *Delete the message*

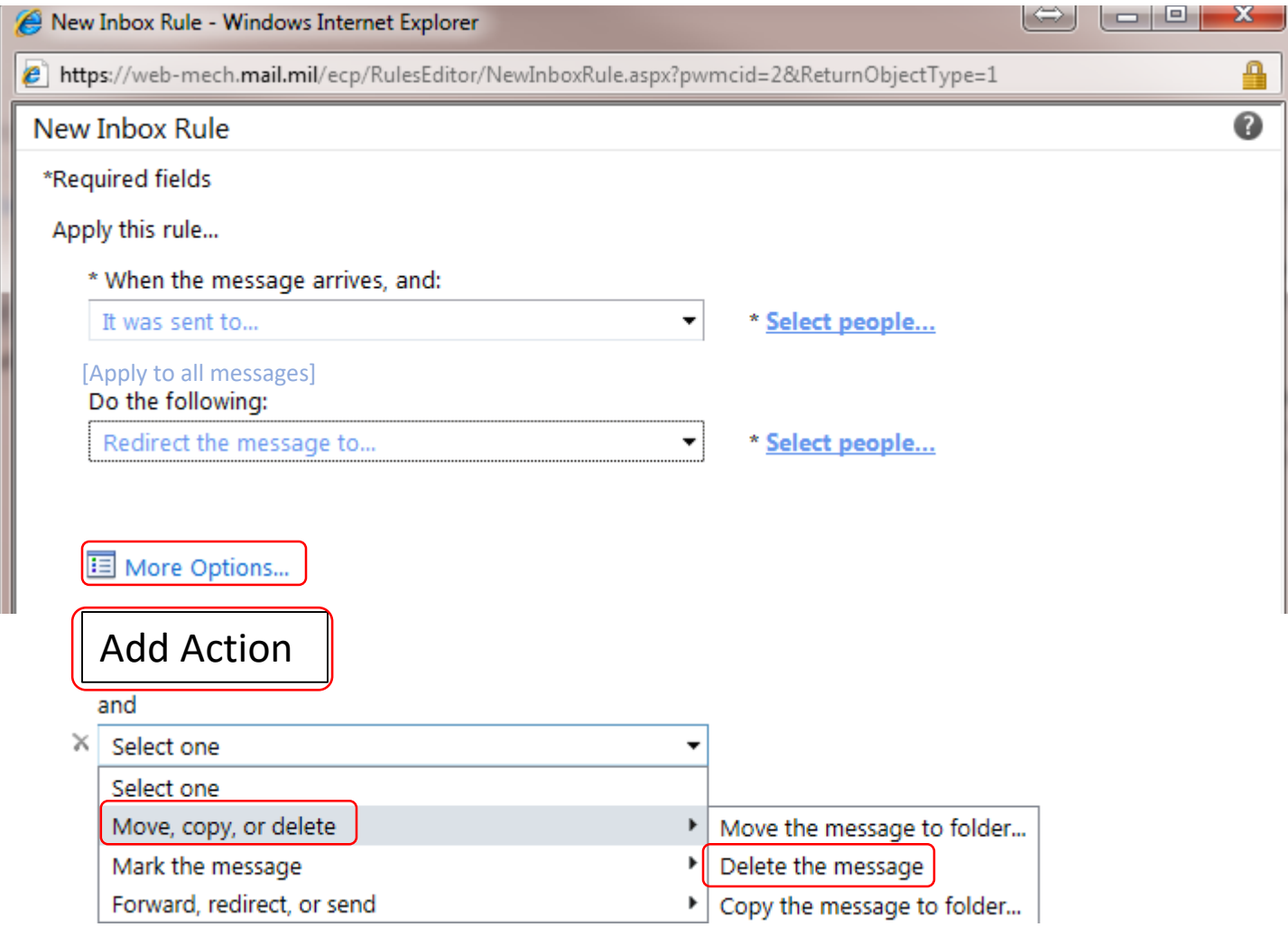

#### Give your rule a name

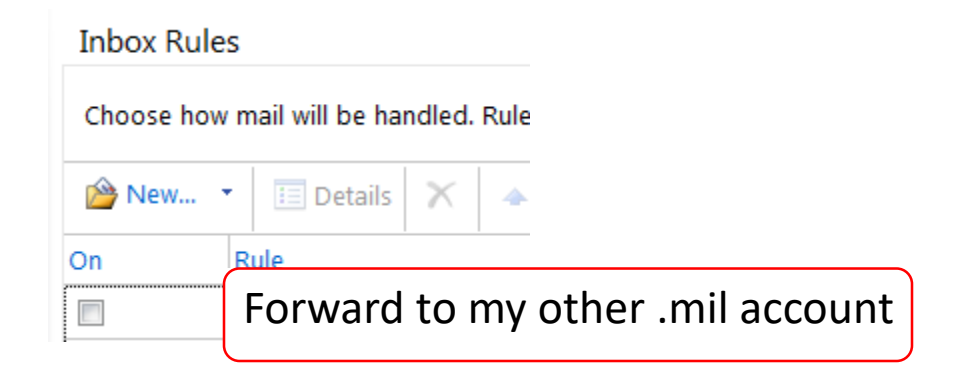

You are now complete. Send an email to your @mail.mil email address and verify that you get it at your other .mil or .gov email address

NOTE: You will want to occasionally visit [https://web.mail.mil](https://web.mail.mil/) and make sure all of your emails are being forwarded and deleted. Some emails that are not directly sent to you (example.. to a distribution list) may not forward automatically.

> Presentation created by: Michael J. Danberry

[https://MilitaryCAC.com](https://militarycac.com/)